# **ADP Time Entry Instructions**

## **Entering Worked Time on the Timecard**

You are set up to record your total hours per day on your timecard. Follow the instructions below to enter your worked time.

*Want to see a short demonstration on how to enter your worked time? Click [here](https://support.adp.com/basic/cr/matraining/sims/wfn/80994/recordinginouttimes.htm) and enter your ADP Workforce Now user name and password.* 

#### **Starting Point: Myself > Time & Attendance > My Timecard**

**Step Action** 

- 1. In the **Pay Date Range** fields, select the time period for which you want to enter time and click **Find**. **Result:** Your timecard for the selected time period is displayed.
- 2. In the Hours field for the appropriate day, enter your total hours worked.
- 3. You do not need to enter anything in the **Pay Code Column** for regular working hours leave blank.
- 4. If you worked for a client/job other than your default client/job, click in the Job field and then search for the job in which you worked.
- 5. Click **Save**.

### **Recording/Requesting Paid Time Off (Salaried Employees Only)**

Follow the instructions below to record PTO via the **Request Time Off** function.

*Want to see a short demonstration on how to request time off? Click here and enter your ADP Workforce Now user name and password.* 

#### **Starting Point: Myself > Time Off > Request Time**

#### **Off Action Step**

- 1. On the calendar, click the days to include in the request.
- 2. Click **Request Time Off**
- 3. In the Time Off Policy field, select the appropriate time-off policy.
- 4. In the **Amount** and **Start Time** fields, change the values, as needed.
- 5. In the **Comments** field, enter any notes about the request if applicable. **Note:** All notes that you enter will be visible to the company administrators.
- 6. Click **Submit**.
- 7. If the requested PTO is in the current or next pay period, you will see the PTO entry on your timecard.

### **Recording Nonworked Time (i.e. Bereavement)**

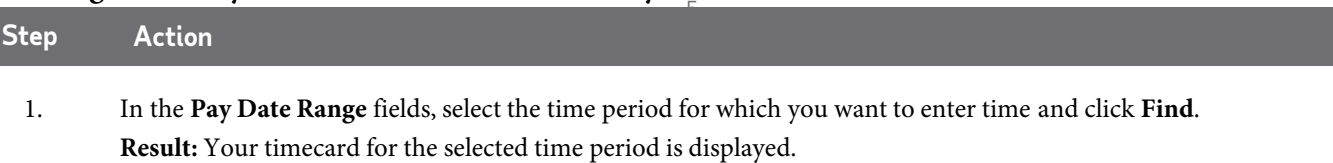

- 2. In the Hours field for the appropriate day, enter your total nonworked hours.
- 3. In the **Pay Code** field, click search and select the appropriate pay code for the nonworked time.
- 4. Click **Save**.

### **Adding Notes to Your Timecard**

You can add notes that apply to individual transactions and rows or to the entire timecard. Your supervisor and your company's Time & Attendance practitioner can view all of the notes that you enter.

Want to see a short demonstration on how to add notes to your timecard? Click [here](http://support.adp.com/basic/cr/MATraining/sims/wfn/80994/enteringnotesonyourtimecard.htm) and enter your ADP Workforce Now user name and password.

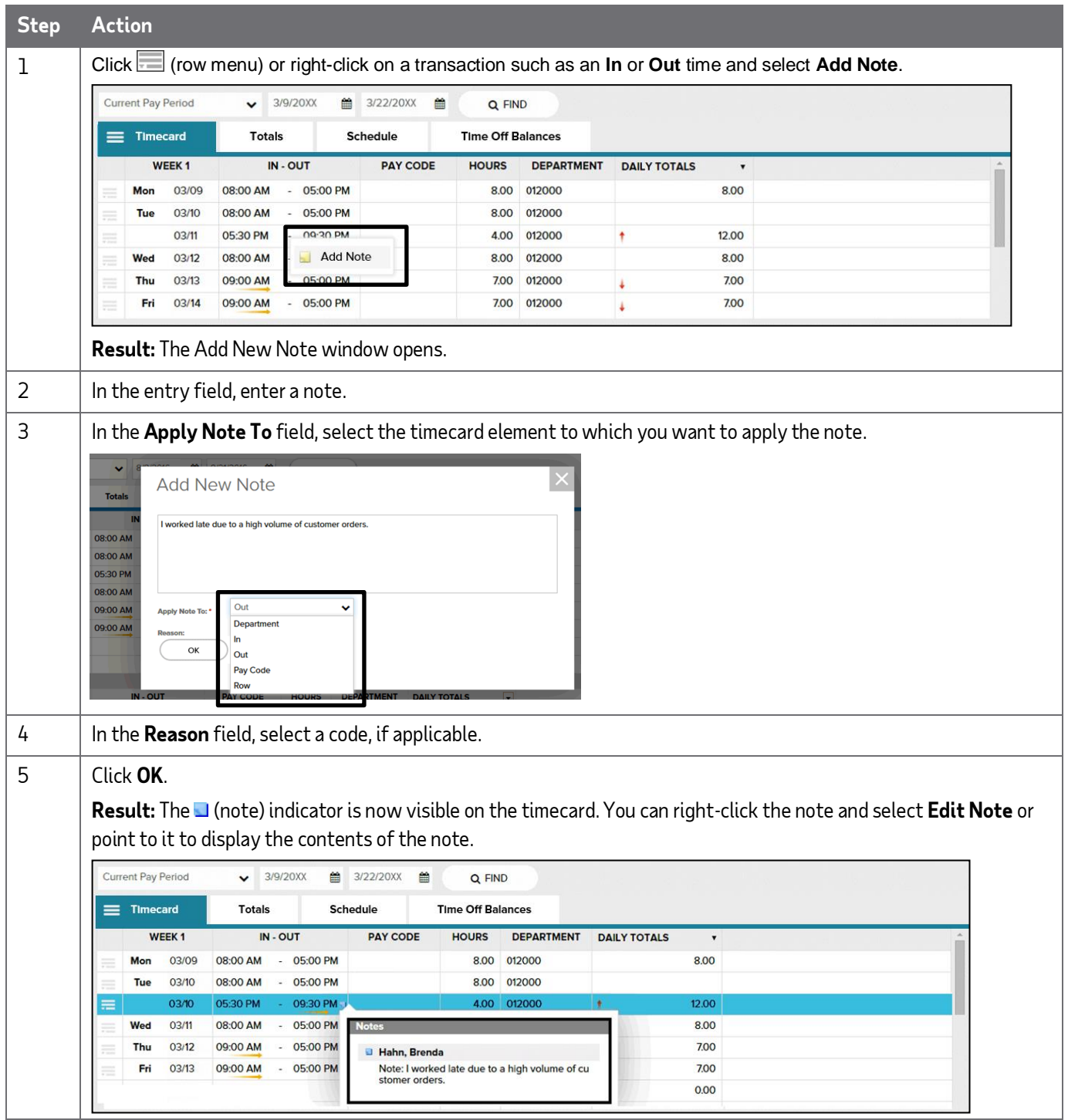

### **Viewing and Printing Your Timecard**

Want to see a short demonstration on how to print your timecard? Clic[k here a](https://support.adp.com/basic/cr/matraining/sims/wfn/80994/printingtimecard.htm)nd enter your ADP Workforce Now user name and password.

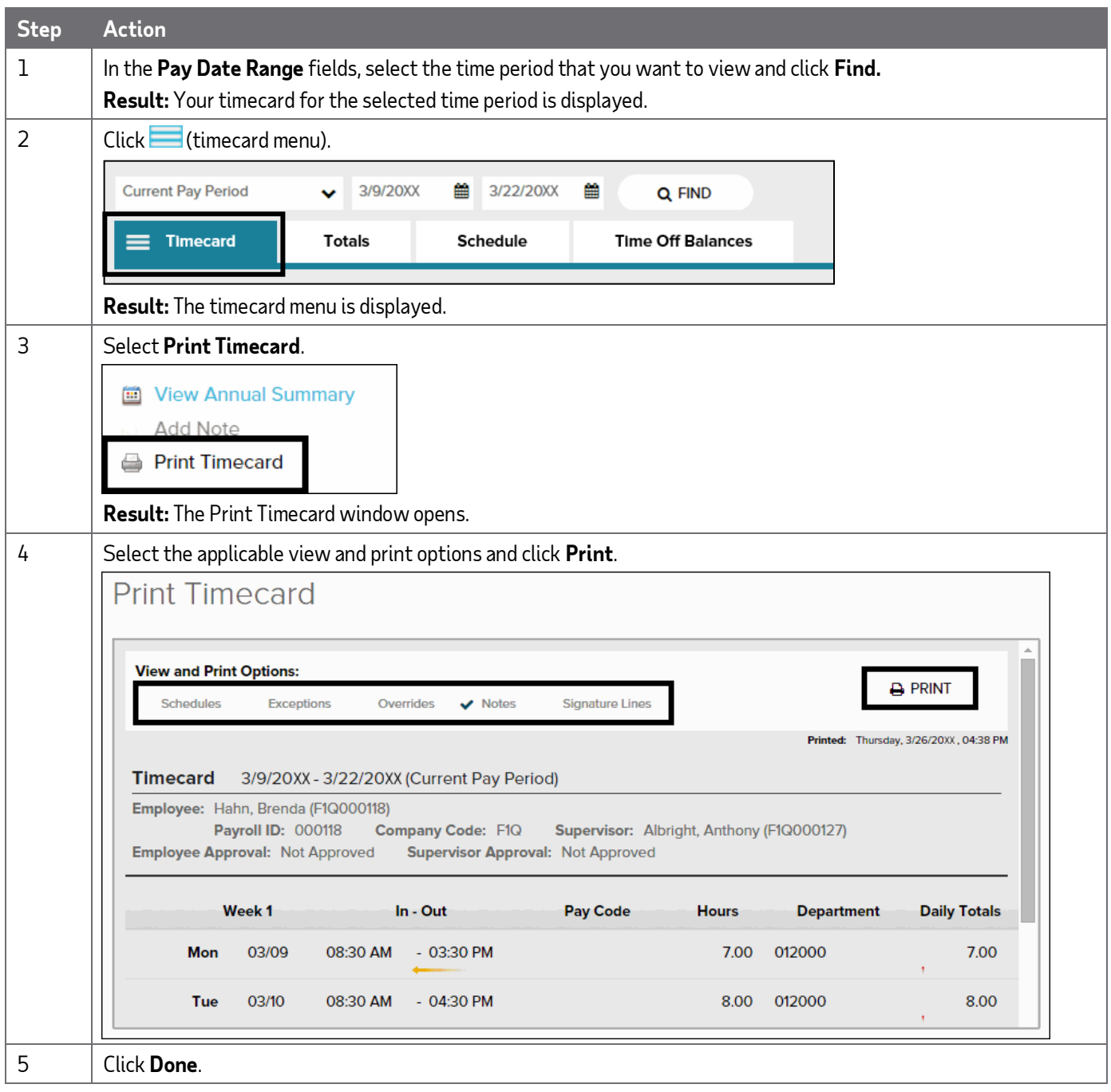

## **Approving Your Timecard**

Want to see a short demonstration on how to approve your timecard? Clic[k here a](https://support.adp.com/basic/cr/matraining/sims/wfn/80994/approvingtimecard.htm)nd enter your ADP Workforce Now user name and password.

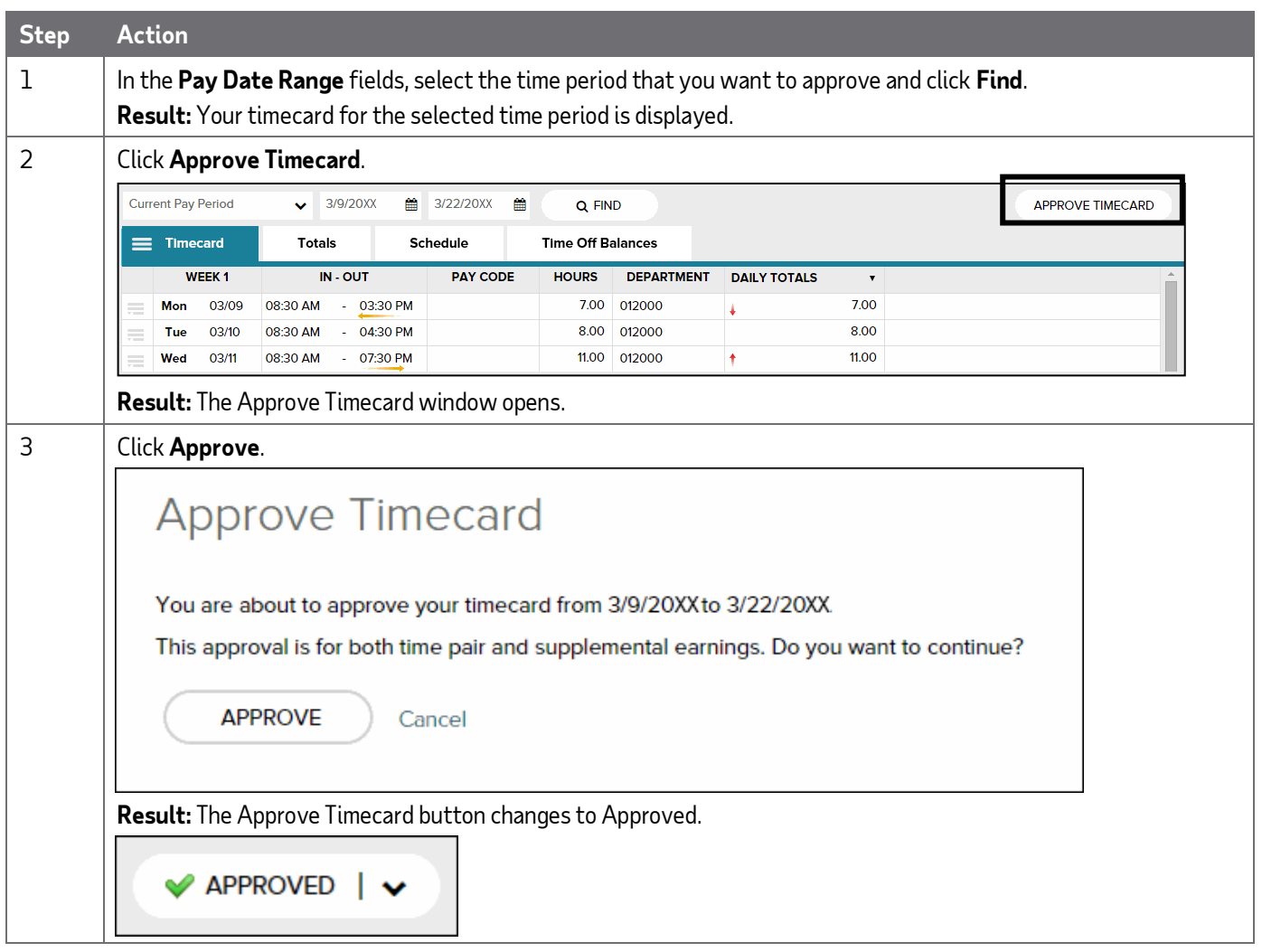

### **Accessing Learning Bytes in ADP Workforce Now**

Learning bytes are short video demonstrations that show you how to perform specific tasks in ADP Workforce Now. Learning bytes support you with the help you need, right when you need it. They are available on many pages throughout ADP Workforce Now. This is how you can access the learning bytes relevant to your timecard.

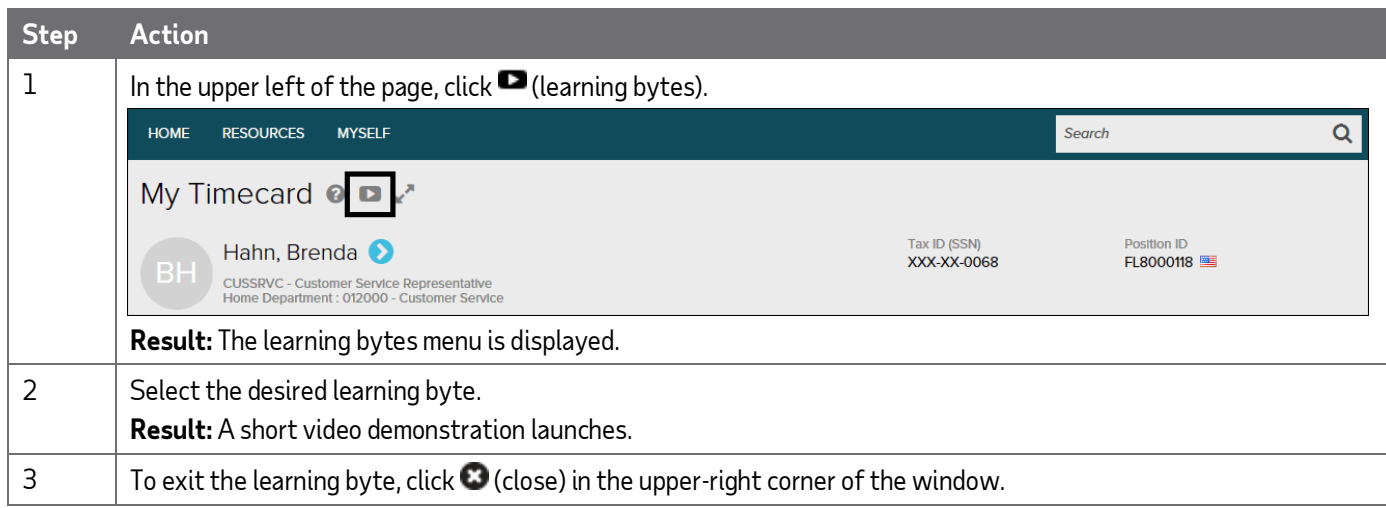